# **Gimp - Faire une caricature**

- Objet : Utilisation du filtre de déformation interactive
- Niveau requis : [débutant,](http://debian-facile.org/tag:debutant?do=showtag&tag=d%C3%A9butant) [avisé](http://debian-facile.org/tag:avise?do=showtag&tag=avis%C3%A9)
- Commentaires : Caricaturer une photo en exagérant des zones précises.
- Débutant, à savoir : [Utiliser GNU/Linux en ligne de commande, tout commence là !](http://debian-facile.org/doc:systeme:commandes:le_debianiste_qui_papillonne)
- Débutant ayant suivi le [TP sur l'outil de clonage](http://debian-facile.org/doc:media:gimp:tp-clonage-suppimer-un-detail)
- Suivi :

#### [à-tester](http://debian-facile.org/tag:a-tester?do=showtag&tag=%C3%A0-tester)

- $\circ$  Création par **Stitia le 04/01/2012**
- Testé par …. le ….
- Commentaires sur le forum : [C'est ici](https://debian-facile.org/viewtopic.php?pid=128384#p128384)<sup>[1\)](#page--1-0)</sup>

#### **Image originale à copier/enregistrer :**

 $\pmb{\times}$ 

#### **Ouvrir**

Et ouvrir<sup>[2\)](#page--1-0)</sup> l'image de la girafe sur votre bureau.

```
Enregistrer immédiatement une copie-sav de votre image originale |Ctrl| + | Maj| + |S|
```
## **Calque**

Si vous ne l'avez pas déjà sur le bureau, ouvrez votre fenêtre Calque Ctrl +  $\Box$ 

Il faut veiller à toujours avoir une copie de sauvegarde pour revenir en arrière au cas où…

## **Déformation interactive**

Dans le menu, vous allez dans :

Filtres -> Distorsions -> Déformation interactive

Une nouvelle fenêtre s'ouvre :

 $\pmb{\times}$ 

Vous pouvez choisir différents type de déformation :

Déplacer,

Last<br>update: update: 11/03/2016 doc:media:gimp:tp-deformation-interactive-caricature http://debian-facile.org/doc:media:gimp:tp-deformation-interactive-caricature 12:08

- agrandir,
- réduire

Ce sont les plus faciles à utiliser.

- Les tourbillons sont assez difficiles à maîtriser.
- Enlever sert à revenir à l'image de départ, elle s'applique sur la zone à réinitialiser.
- Quant au menu de suréchantillonnage, il permet d'avoir un rendu plus fin, mais ça chauffe pour le processeur. C'est un peu lourd.

Placez le curseur sur la partie de l'image que vous voulez modifier, il prend une forme de mire.

- Vous déplacez,
- vous agrandissez…

Bref, amusez-vous bien, et quand le résultat vous plaît, vous validez.

Le décor subit des déformations inesthétiques qu'il faut gommer :

 $\pmb{\times}$ 

Ouvrir l'Outil clonage<sup>[3\)](#page--1-0)</sup>.

## **Clonage du décor**

Vous allez utiliser l'outil de clonage pour recopier le décor d'origine sur celui qui est modifié.

- Ouvrez l'image originale et mettez-là de la même taille que l'image de travail.
- Vous les placez de manière à pouvoir comparer d'un seul coup d'œil les décors respectifs et atténuer les déformations du décor qui gâchent le rendu.
- Placez le curseur sur l'image d'origine et prendre un point référent.
- Ensuite sur l'image modifiée cliquez sur la zone à corriger.

 $\pmb{\times}$ 

- Essayez de rester le plus proche possible du décor d'origine.
- Procédez par petites touches avec une brosse pas trop grosse.

#### **Image finale**

Et voilà une pauvre girafe toute amochée :

 $\pmb{\times}$ 

#### **Finaliser**

Enregistrez votre image

Au format .xcf

 $Ctrl + S$  ou  $Ctrl + Maj + S$ 

Au format .png ou .jpg, etc…

Ctrl + E ou Ctrl + Maj + E

Fermez l'image

 $Ctrl + W$ 

Et quittez gimp si nécessaire

Ctrl+Q

[1\)](#page--1-0)

 $\overline{3}$ 

N'hésitez pas à y faire part de vos remarques, succès, améliorations ou échecs ! [2\)](#page--1-0)

[gimp](http://debian-facile.org/doc:media:gimp)

Voir TP sur l'outil de clonage [tp-clonage-suppimer-un-detail](http://debian-facile.org/doc:media:gimp:tp-clonage-suppimer-un-detail)

From: <http://debian-facile.org/> - **Documentation - Wiki**

Permanent link: **<http://debian-facile.org/doc:media:gimp:tp-deformation-interactive-caricature>**

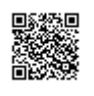

Last update: **11/03/2016 12:08**